## 1. Dashboard

If you are already involved in the community and want to record your hours, then click like seen below.

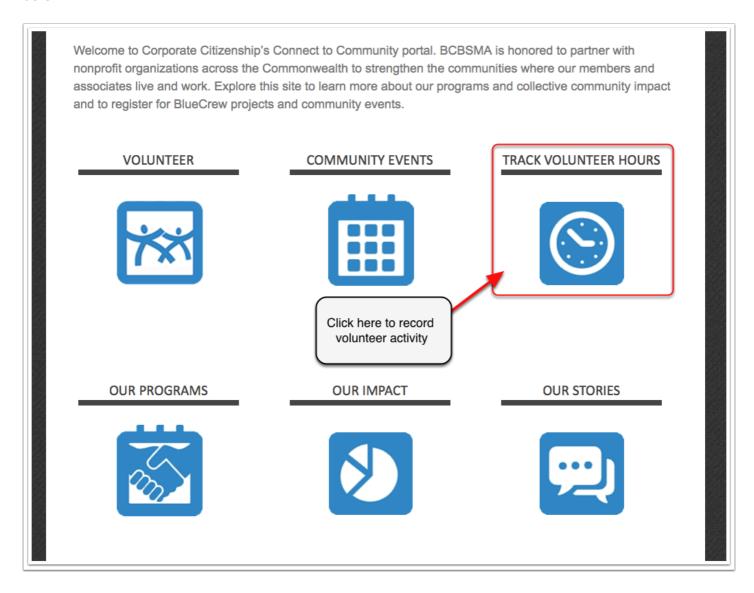

Record Volunteer Activity Page 1

## 2. Record volunteer hours

You will be directed here and asked to fill in the details about your involvement.

\*\*To enter a non-profit organization you will need to begin typing in the name of the organization and then select from the drop-down menu. If it is not already in the system, then click on the highlighted in yellow "Click Here" to add.

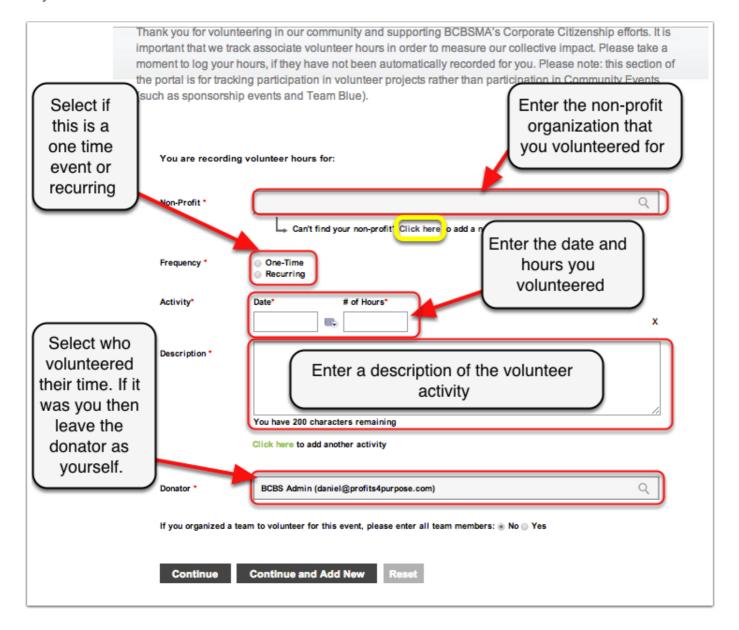

Record Volunteer Activity Page 2

## 3. Record volunteer hours for a team

If you volunteered with a team of colleagues and would like to log hours for them, then click on "Yes" highlighted below.

If you would like to upload a CSV file, then first download the template highlighted in yellow and fill out accordingly.

If you would like to manually enter for team members, then begin typing in their name and select from the drop-down menu.

After confirming all information is correct, then click on "Continue"!

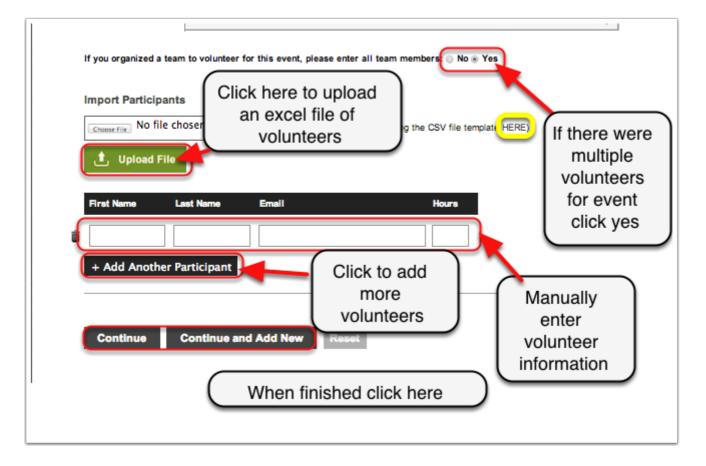

Record Volunteer Activity Page 3